# **OverDrive® eBook Downloading**

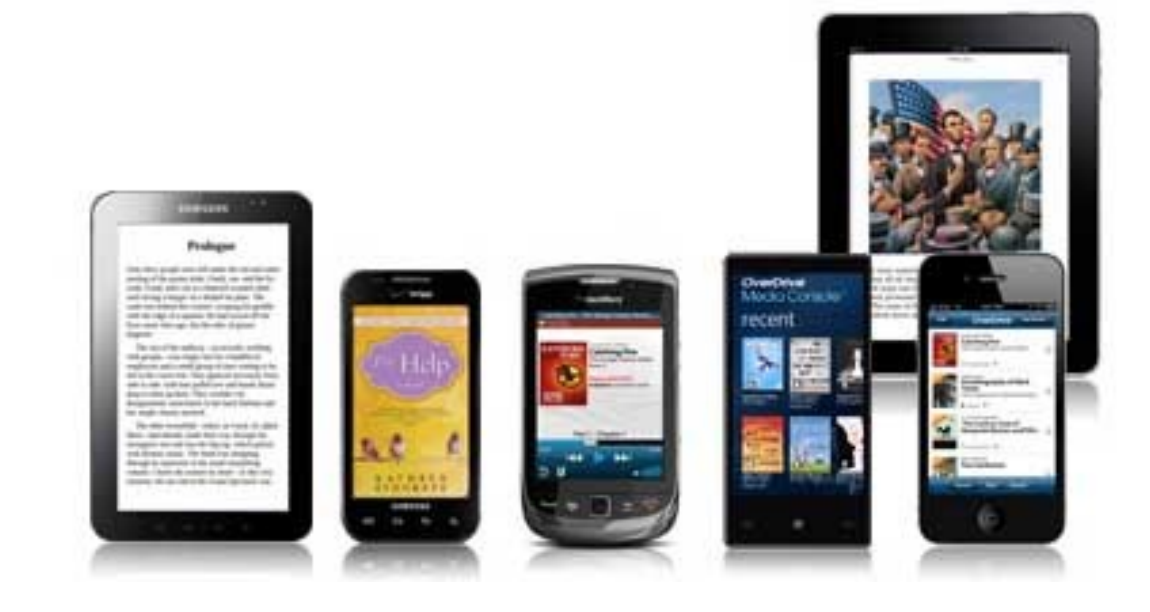

### **Contents:**

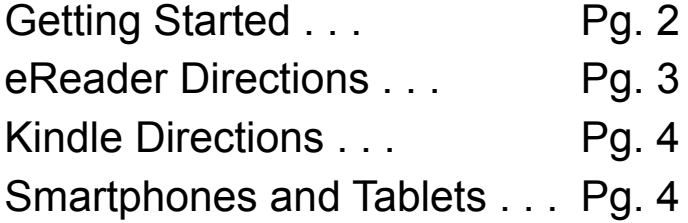

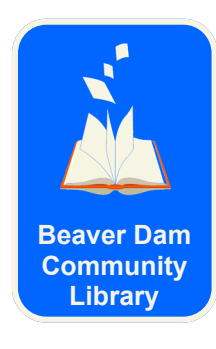

**Beaver Dam Community Library 311 North Spring Street Beaver Dam, WI 53916 920.219.4400 Beaver Dam in the ULCIL TOT TOO BEAVER DAM COMPUTER TO BEAVER TO BE A BEAVER TO BE A BEAVER TO BE A BEAVER TO B** 

# **Getting Started**

with Wisconsin Public Library Consortium OverDrive® **dbooks.wplc.info**

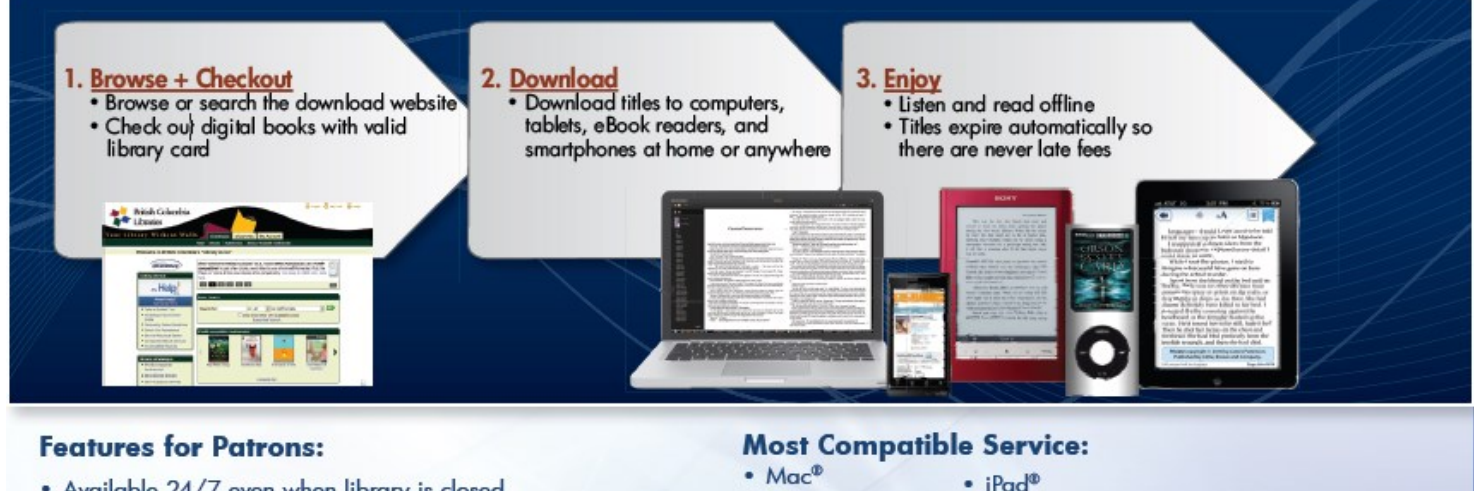

- . Available 24/7 even when library is closed
- . No special account, just existing library card
- · Online shopping-like experience
- Superior reading and listening experience with built-in accessibility features
- $•$   $Mac<sup>®</sup>$
- $\cdot$  PC
- · iPod®
- iPhone®
- $\cdot$  Zune®
- Android<sup>™</sup>
- ... and thousands of other devices!

• Sony® Reader

• NEWI Kindle®

• Windows® Phone

• NOOKTM

- Go to the Wisconsin Public Library Consortium OverDrive web site: **<http://dbooks.wplc.info/>**
- First time? Learn how to browse, check out, and download digital books and more from your library's Virtual Branch website with a video of the Digital Media Guided Tour **<http://www.overdrive.com/Solutions/Libraries/guidedtour/>**

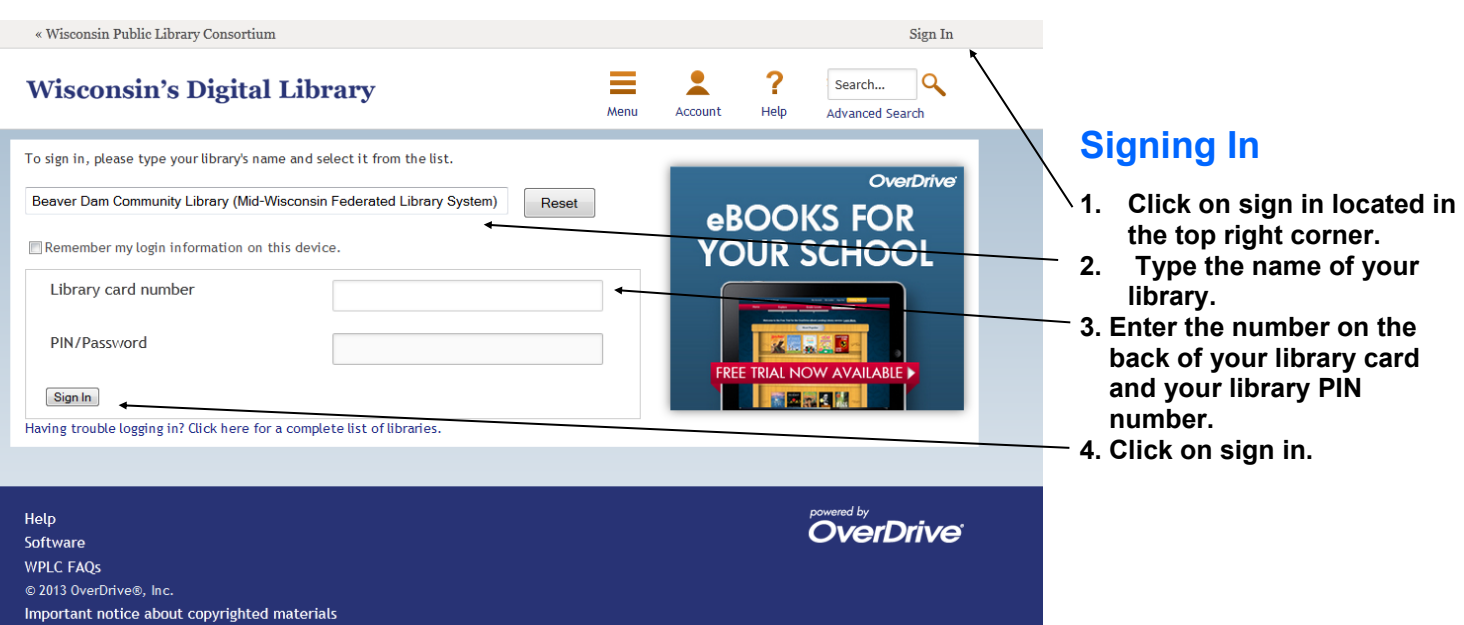

### **Downloading OverDrive eBooks to Your Portable Device**

#### **Before you download you will need . . .**

- A **compatible portable eReader device**, such as the Nook Simple Touch, Sony Reader, Kobo or any device that supports the Adobe Content Server and ePub eBooks.
- **Adobe Digital Editions 1.7.2** installed and activated on your personal computer with internet connection. It is available free of charge at **www.adobe.com/products/digitaleditions/**
- An **Adobe ID**, available free of charge from **www.adobe.com**

#### **Notes:**

 Both your eReader and your computer must be authorized with the same Adobe ID. You will be prompted to authorize your device when you open Adobe Digital Editions.

#### **Check out and download to your person computer. . .**

1. **Sign in to Overdrive** (dbooks.wplc.info) by selecting **Beaver Dam Community Library** and using your **Library Card # and PIN\*** 

\*Your PIN number can be obtained by bring your library card to the Beaver Dam Community Library

- 2. Browse or search for an eBook that you want to download.
- 3. Click on the title of the book you would like to checkout.
- 4. Below the Borrow button, select a lending period (7, 14, 21 days) by clicking **Change.** If the lending period listed is correct you may skip this step. You only need to change your lending period once
- 5. Click **Borrow** to check out the ebook. (NOTE: Some items may have a waiting list, **Place Hold** to be added to the list).
- 6. Click **Download** and select EPUB or PDF, then click **Confirm and Download**
- 7. Select **Open With Adobe Digital Editions** and click **OK**. The eBook will download and open in Adobe Digital Editions.
- 8. Enjoy reading the eBook in Adobe Digital Editions or transfer the eBook to your eReader. Your book will automatically return on its due date.

#### **Transfer an eBook to an eReader or portable device . . .**

After you download an eBook to your computer, you can transfer it to a compatible portable device.

- 1. Connect your compatible eReader device to your computer.
- 2. Locate the device icon in the left hand menu in Adobe Digital Editions.
- 3. In Library View, drag the eBook title to the icon.
- 4. eBook will appear on the home page or documents page of your device, this differs by device

#### **Help Menu:**

OverDrive Digital Media Downloads

- To access the Help in Adobe Digital Editions, select **Help** item in the Library drop-down menu.
- To access the Help for OverDrive, select **Help** from the upper right-hand corner of the screen.

## **Downloading OverDrive eBooks to Your Kindle**

#### **Before you download you will need . . .**

- An Amazon Kindle or Kindle App
- An [Amazon.com](http://www.amazon.com) account
- A computer with an internet connection or a Kindle Fire with WIFI

#### **Check out an eBook for Kindle and Transfer to a Kindle or Kindle App:**

- 1. **Sign in to Overdrive** [\(dbooks.wplc.info\)](http://dbooks.wplc.info) by selecting **(Beaver Dam Community Library)** and using your **Library Card # and PIN\***  \*Your PIN number can be obtained by bringing your library card to the Beaver Dam Community Library
- 2. Browse or search for an eBook in **Kindle Book format** that you want to download.
- 3. Click on the title of the book you would like to checkout.
- 4. Below the Borrow button, select a lending period (7, 14, 21 days) by clicking **Change.** If the lending period listed is correct you may skip this step. You only need to change your lending period once
- 5. Click **Borrow** to check out the ebook. (NOTE: Some items may have a waiting list, **Place Hold** to be added to the list).
- 6. Click **Download** and select Kindle Book, then click **Confirm and Download.**
- 7. Sign in to your **[Amazon.com](http://www.amazon.com)** account
- 8. Choose your device from the "Deliver to" drop down menu, click **Continue**
- 9. The eBook will be delivered wirelessly to your Kindle or Kindle App, from your menu select **Sync & Check for Items**
- 10. The eBook will be available on your Home page and will automatically return on its due date

#### **Transfer an eBook to a Kindle via USB connection:**

- 1. After Step #8 (see above), choose **Download and Transfer via USB**
- 2. Save file to your desktop, or other easily accessible location
- 3. Connect Kindle to your computer using USB cable
- 4. Open Kindle drive (located in My Computer or on Desktop)
- 5. Drag and drop downloaded eBook in to the **Documents** folder on the Kindle drive
- 6. eBook will be available on your Home page

#### **Help Menu:**

- To access the Help for OverDrive, select **Help** from the upper right-hand corner of the screen.
- OverDrive tutorial video: [www.overdrive.com/Solutions/Libraries/tour/MenuWelcome.html](http://www.overdrive.com/Solutions/Libraries/tour/MenuWelcome.html)
- Public Library Books for Kindle Help: [www.amazon.com/gp/help/customer/display.html](http://www.amazon.com/gp/help/customer/display.html)
	- Click **Public Library Books for Kindle**

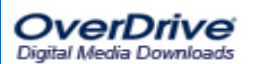

Beaver Dam Community Library . 311 North Spring Street <sup>920</sup>-219-4400 . www.cityofbeaverdam.com/library **4**

# **Downloading OverDrive eBooks to an Phones & Tablets with Apps**

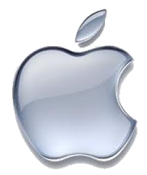

#### **Before you begin you will need . . .**

- An **Android** device (Samsung Galaxy S III or Nexus 7), an **Apple OS** device (iPhone or iPad), a **Nook Tablet**, a **Kindle Fire**, or a **Windows 8** device (Nokia Lumina or MS Surface)
- An **Adobe ID**, available free of charge from **www.adobe.com** (you will be prompted to set up an ID before accessing eBooks)
- **Internet access** via WIFI
- A username and password for the **App Store** on your device
- **NOTE:** The exact look of the OverDrive App will vary slightly on different devices.

#### **Downloading the OverDrive App and finding your library**

- 1. Visit the App Store on your smartphone or tablet
- 2. Search for **OverDrive Media Console** and install the app (this will require a username and password for the device App Store).
- 3. Open the **OverDrive Media Console.**
- 4. Select **Add a Library** (located under  $\equiv$  in the top left corner).
- 5. Search for **Beaver Dam**, and select it from the list.
- 6. Tap the **star** to the left of Wisconsin Public Library Consortium to make it a favorite.
- 7. Tap **Wisconsin Public Library Consortium,** this takes you to the OverDrive catalog.

#### **Finding and downloading eBooks**

- 1. Select **Login** and choose **Beaver Dam Community Library**.
- 2. Use you **Library Card Number** (with no spaces) and **PIN** to log in to OverDrive.
- 3. Browse or Search for eBooks that you want to download.
- 4. Click on the title of the book you would like to checkout.
- 5. Below the Borrow button, select a lending period (7, 14, 21 days) by clicking **Change.** If the lending period listed is correct you may skip this step. You only need to change your lending period once
- 6. Click **Borrow** to check out the ebook. (NOTE: Some items may have a waiting list, **Place Hold** to be added to the list).
- 7. Click **Download** to download the book onto your device. You will be prompted to enter your Adobe ID and password, if you have not done so previously.
- 8. Select **Bookshelf** or Recent Items return to your checked out items.
- 9. Tap the title or cover of your book to begin reading.
- 10. Your eBook will automatically be returned on its due date.

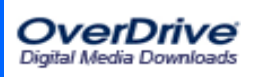

## **Renewing Items** with Wisconsin Public Library Consortium OverDrive® **dbooks.wplc.info**

OverDrive now allows users to renew and place advance holds on it you currently have checked out. Items can only be renewed once. **The option to renew currently checked out items will become available three days before the checkout expires.**

#### **Renewing an Item**

- 1. Log into your library's digital collection website and navigate to your **Account**.
- 2. On your library **Bookshelf,** locate the item you would like to renew.
- *3.* **If there are NO existing holds on a title**, the **Renew** icon will be green (see example below on the left). In this case, you can then borrow the title again immediately once your first checkout expires by selecting the **Renew** button.
- 4. **If there are existing holds on a title**, the Renew icon will be gray, (see example below on the right). In this case, you can use the renew feature to reserve a spot on the title's wait list by selecting the **Renew** button.
- 5. After selecting **Renew,** enter and confirm your email address on the renewal page, then click the Renew button.
- 6. Once you renew a title, its Renew icon on your library Bookshelf will have a checkmark next to it. As soon as your first checkout expires and the title is available for you to borrow again, you will receive an email notification. Click the link in that email or follow these instructions to borrow the title a second time.

NOTE: You can track which titles you've renewed on your Holds page.

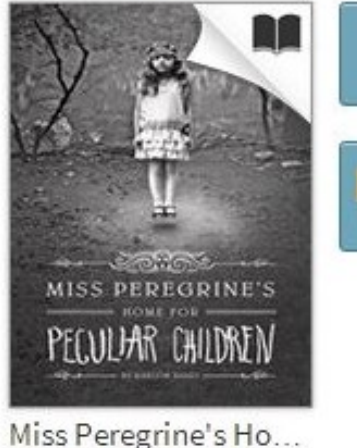

Ransom Riggs

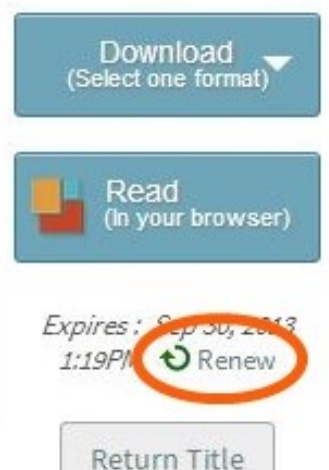

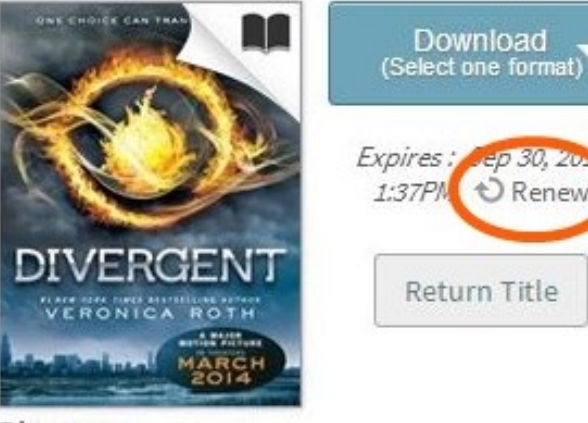

Divergent Veronica Roth